## **Entering Your Timecard in Workforce Portal (WFP)**

- Log in to your Workforce Portal (WFP) account
	- o [https://ctms.contingenttalentmanagement.com/LifelineMedicalStaffing/WorkforcePort](https://ctms.contingenttalentmanagement.com/LifelineMedicalStaffing/WorkforcePortal/index.cfm/home) [al/index.cfm/home](https://ctms.contingenttalentmanagement.com/LifelineMedicalStaffing/WorkforcePortal/index.cfm/home)
	- o Ask the Lifeline team if you need help with credentials and password
- Click on the Calendar Icon:

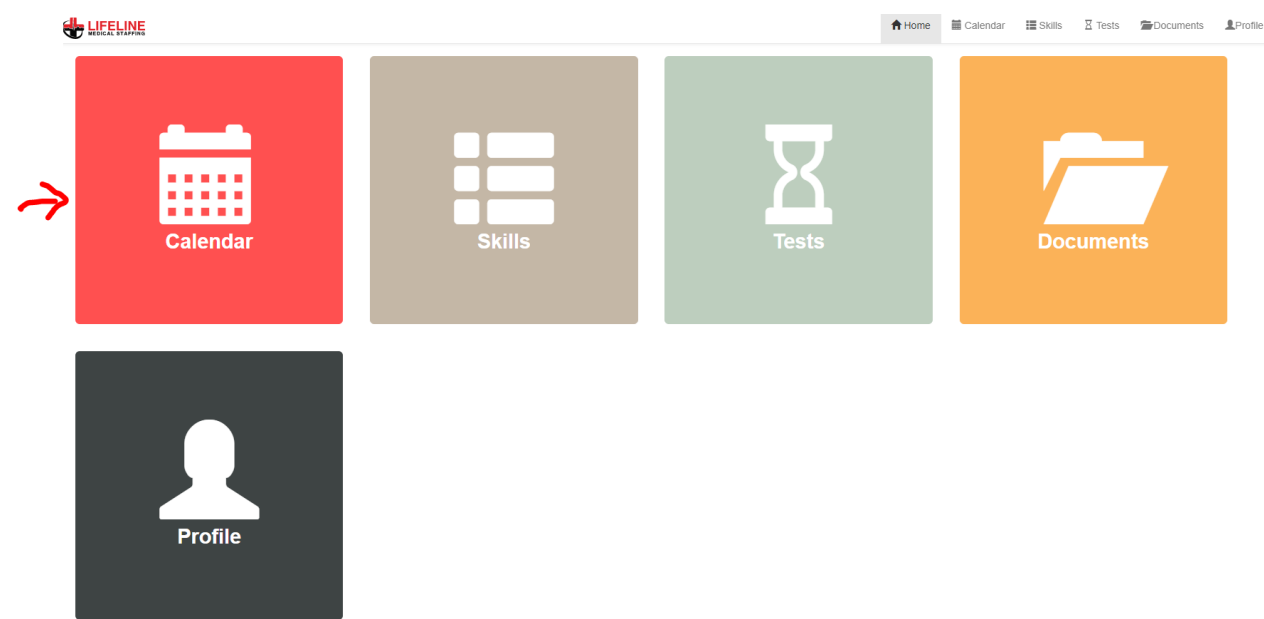

- Your scheduled and completed shifts will appear in the calendar
- \*\*Note completed shifts will have a clock icon next to them that means they are available for time entry

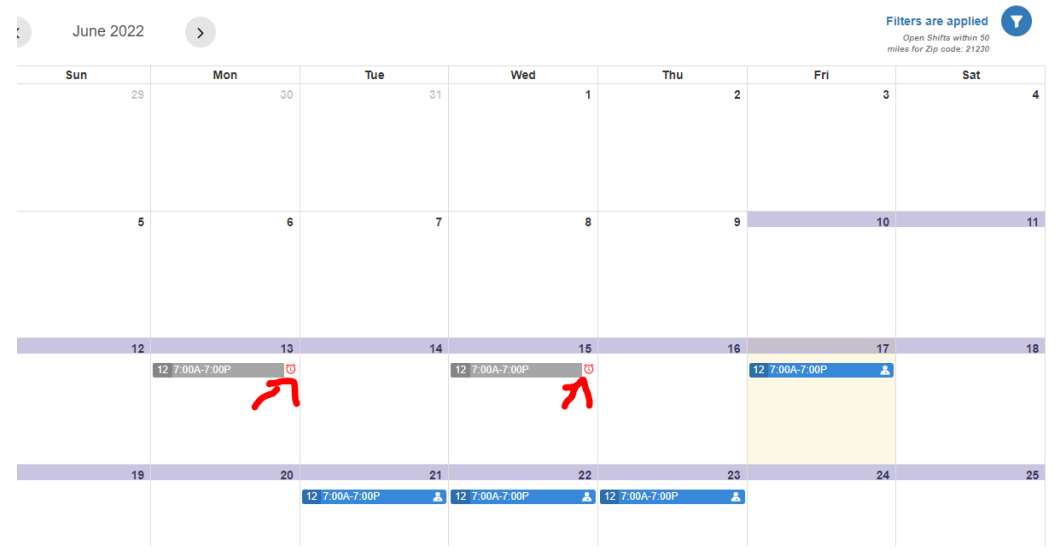

• Click on the shift and then the time entry button

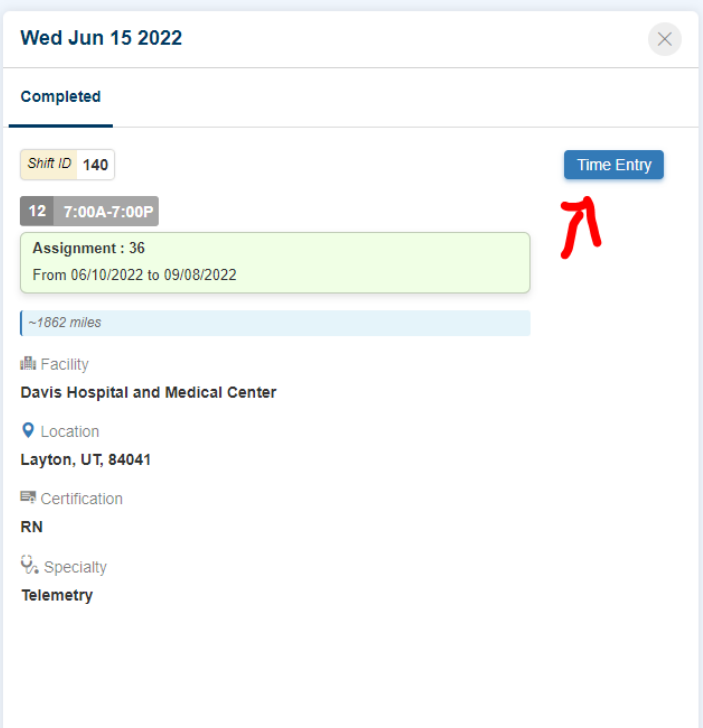

• Be sure to adjust the start and end times and hit the + icon

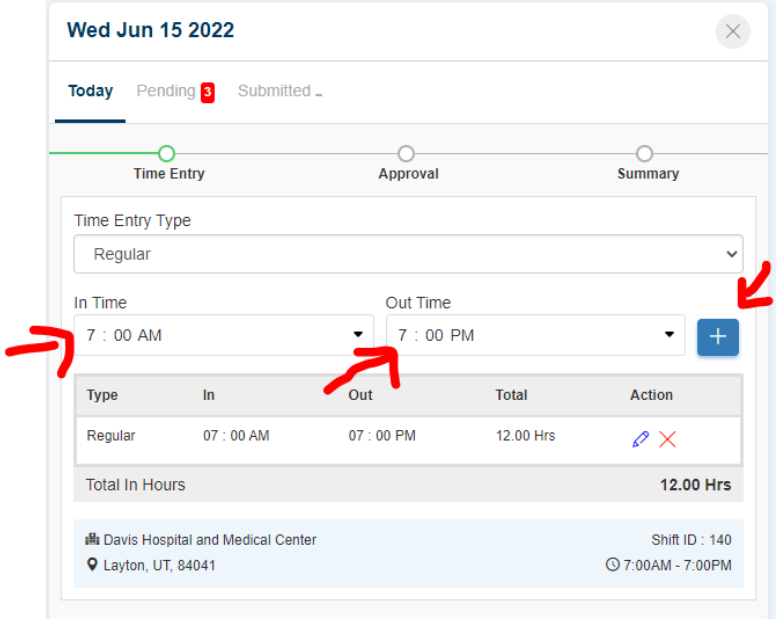

• If you need to add a meal break use the drop down

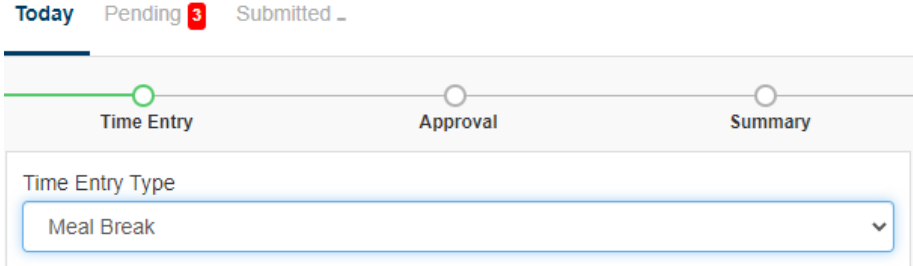

- Then hit the next button
- Add in the approver Name and Title and let them sign with their finger (or sign yourself if there is no approver on site)

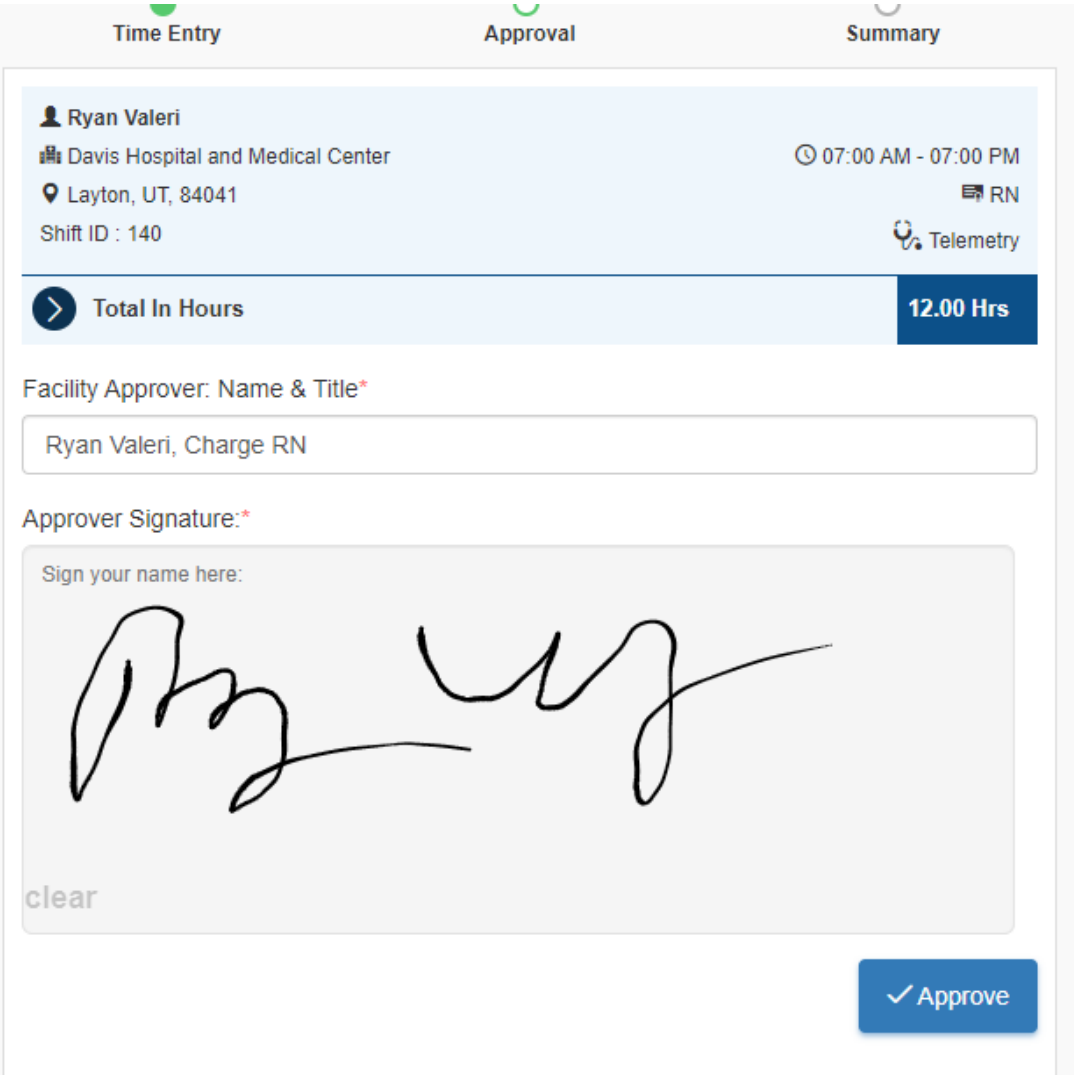

- Click Approve and you are all set
- You can always go back to edit your timecard as needed
- Always keep your schedule up to date to help ensure accurate payroll